## **ตอ้ งการวธิกี ารใชง้านโปรแกรม Epson Scan ส าหรบั Mac OS 10.6.4 ค่ะ**

**การสแกนเอกสารเขา้เครอื่ งคอมพวิเตอรโ์ดยใชโ้ปรแกรม EPSON Scan for Mac OS 10.6.4 มีขั้นตอนดังนี้**

**1.การเรยี กใชง้านโปรแกรม EPSON Scan 2.การใชง้านโหมดตา่ งๆ ในโปรแกรม EPSON Scan 3.การบันทึกไฟล์ภาพจากโปรแกรม EPSON Scan**

# **1.การเรยี กใชง้านโปรแกรม EPSON Scan**

**โปรแกรม EPSON Scan เป็นโปรแกรมไดรเ์วอรท์ ชี่ ว่ ยในการสแกนภาพหรอื เอกสาร , สา หรบั** ึ ขั้นตอนในการเรียกใช้งานโปรแกรม EPSON Scan สามารถทำได้ดังนี้

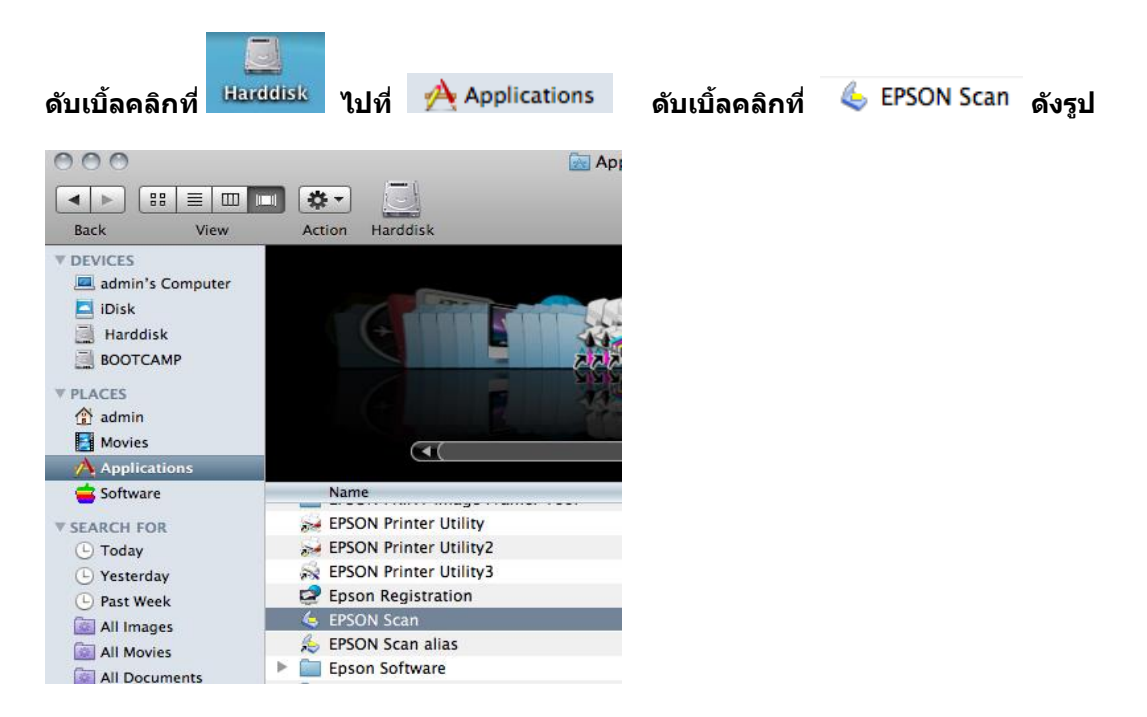

### **2.การใชง้านโหมดตา่ งๆ ในโปรแกรม EPSON Scan 2.1 การเปลยี่ นโหมดเอปสนัสแกน**

**เมื่อปรากฎหน้าต่างโปรแกรม EPSON Scan จะมีเมนูMode ทางด้านขวามือบน สามารถคลิกเพื่อเลือก โหมดการสแกน ที่ต้องการได้ดังรูป**

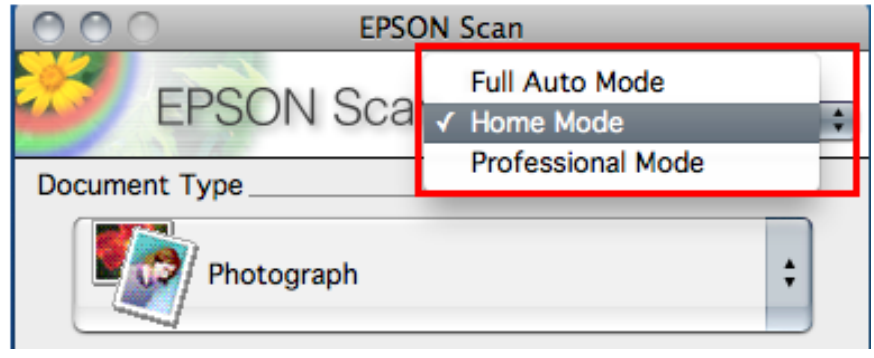

# **2.2 การสแกนภาพในโหมด Full Auto Mode**

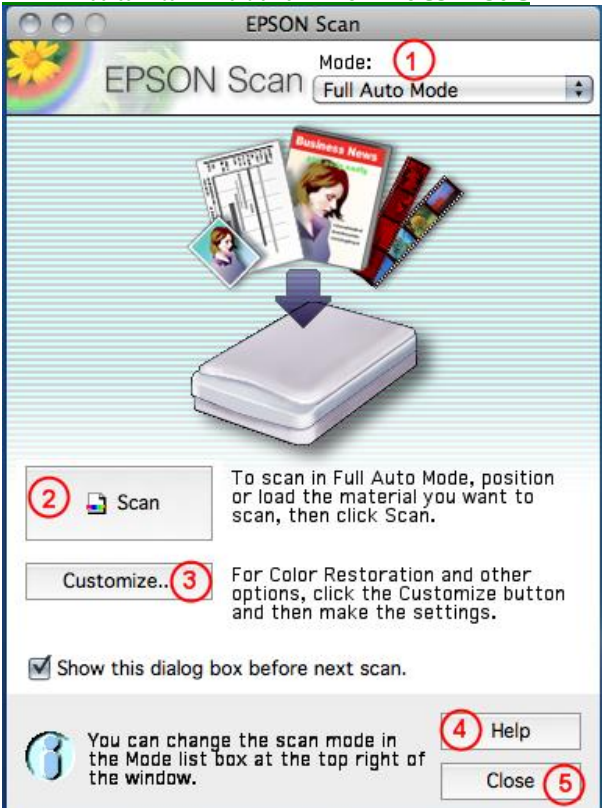

- **1. Mode : การเปลี่ยนโหมดในการสแกน**
- ี **2. Scan :คลิกเลือกเพื่อทำการสแกน**
- **3. Customize :ก าหนดค่าเพิ่มเติม**
- **4. Help : คา แนะนา การใชง้านเพมิ่ เตมิ**
- **5. Close : ปิดโปรแกรม EPSON Scan**

**ขั้นตอนการสแกนใน Full Auto Mode**

<u>ขั้นตอนที่ 1.</u> เปิดเครื่องพิมพ์และต่อเชื่อมให้เรียบร้อย วางภาพที่ต้องการสแกนบนเกระจกของเครื่องพิมพ์ จากนั้นดับเบิ้ล **คลิกที่ไอคอน EPSON Scan**

**ขั้นตอนที่2. ปรากฏหน้าต่างโปรแกรม EPSON Scan จะปรากฎหน้าต่างให้บันทึกภาพ โดยดูรายละเอียด ในหัวข้อ "การ บันทึกไฟล์ภาพจากโปรแกรม EPSON Scan"**

**ขั้นตอนที่3. คลิกปุ่ ม Scan เพื่อเริ่มต้นการสแกน** 

# **2.3 การสแกนภาพใน Home Mode**

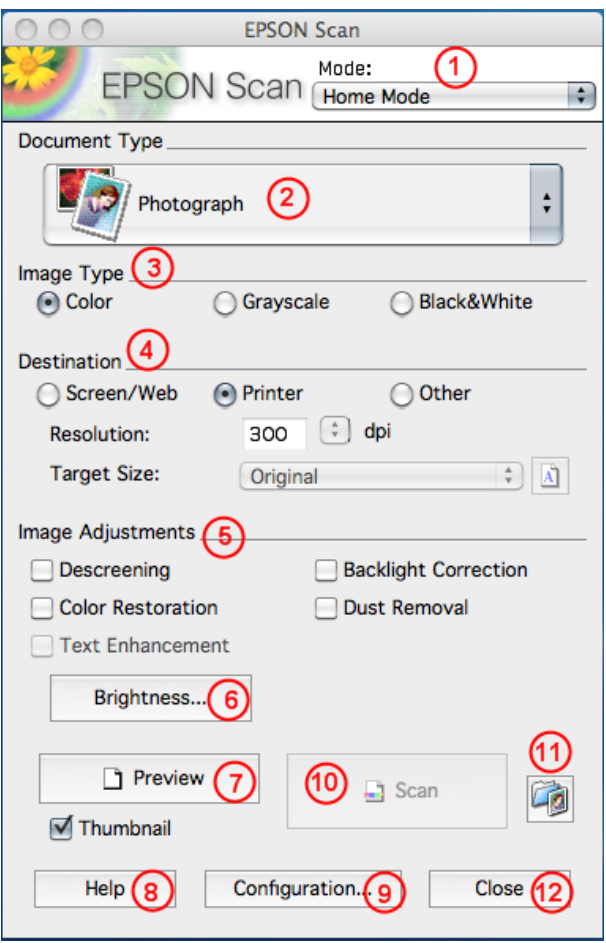

- **1.Mode : การเปลี่ยนโหมดในการสแกน**
- **2.Document Type:ก าหนดเลือกประเภทต้นฉบับที่ต้องการสแกน**
- **3.Image Type : เลอืกลกัษณะการสแกนเอกสาร เชน่ ภาพขาวดา (Black & White)ฯลฯ**
- **4.Destination:ก าหนดผลงานที่ต้องการแสดงผล**
- **5.Image Adjustments:ตกแต่งรูปภาพ**
- **6.Brightness : ปรับค่าความสว่าง**
- **7.Preview : แสดงตัวอย่างก่อนสแกน**
- **8. Help : ดูวิธีการใชง้านโปรแกรม EPSON Scan**
- **9. Configuration :การปรบัคา่ เพมิ่ เตมิ ในการสแกนเชน่ การดตู วัอยา่ งกอ่ นพมิ พ์,หนว่ ยในการสแกน ฯลฯ**
- 10.Scan : สแกนเอกสารหรือรูปภาพตามค่าที่กำหนดไว้
- **11.File Save Sitting : ก าหนดโฟล์เดอร์ที่จะบันทึกไฟล์ภาพ (Location) หลังจากสแกนเสร็จ**
- **12.Close : ปิดโปรแกรม EPSON Scan**

# **ขั้นตอนการสแกนใน Home Mode**

้<mark>เปิดฝาเครื่องพิมพ์ขึ้นและต่อเชื่อมใ</mark>ห้เรียบร้อย วางภาพหรือเอกสารที่ต้องการสแกนบนเครื่องพิมพ์จากนั้นเปิดโปรแกรม **EPSON Scan**

**ขั้นตอนที่ 1. คลิกปุ่ ม Preview เพื่อดูตัวอย่างภาพก่อนการสแกนจริง** 

**ซงึ่ สามารถเลอกรูปแบบได้ ื 2 ลักษณะคือ การแสดงเป็ นภาพขนาดเล็ก (Thumbnail) โดยคลิกเลือกที่หัวข้อ Thumbnail และการแสดงภาพปกติ (Normal)**

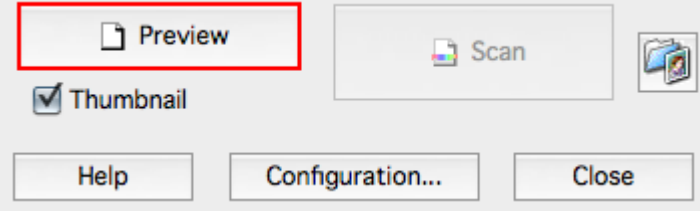

**ขั้นตอนที่2. ก าหนดเลือกประเภทต้นฉบับ (Document Type) ที่ต้องการสแกน**

**ขั้นตอนที่3. เลือกลักษณะการสแกนเอกสาร (Image Type) ควรเลือกให้ตรงกับต้นฉบับที่จะสแกนเพื่อคุณภาพในการ สแกน**

**• Color : เลอืกสแกนเอกสารสี**

**• Grayscale : เลอืกสแกนเอกสารแบบไลเ่ ฉดสดี า -เทา**

**• Black & White : เลือกสแกนเอกสารแบบขาว-ด า**

**ขั้นตอนที่4. ก าหนดผลงานที่ต้องการแสดงผล (Destination)**

ี้● กำหนดลักษณะประเภทของงานที่จะนำไปใช้ คือ Screen/Web : แสดงผลบน หน้าจอคอมพิวเตอร์หรือ เวปไชต์ ,<br>Printer : แสดงผลออกทางเครื่องพิมพ์ และ Other : กำหนดค่าความละเอียดและขนาดภาพด้วยตนเ **Printer : แสดงผลออกทางเครื่องพิมพ์ และ Other : ก าหนดค่าความละเอียดและขนาดภาพด้วยตนเอง • ก าหนดความละเอียดในการสแกน (Resolution) ควรคา นงึถงึจุดประสงคข์ องการ น าไปใชง้านเป็ นหลัก เนื่องจากการ ก าหนดคา่ ความละเอยีดสูง จะทา ใหไ้ฟลภ์ าพมขี นาดใหญแ่ ละสแกนชา้ ดงันนั้ จงึมขี อ้ แนะนา ดงันี้**

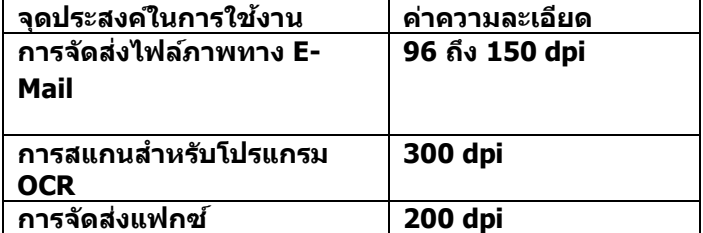

**• ก าหนดขนาดภาพ (Target Size) ทตี่ อ้ งการสแกนแลว้นา ไปใชง้าน เชน่ ขนาดภาพจริง4 x 6 นิ้ว ต้องการให้สแกน ออกไปเป็ นขนาด A4 ควรก าหนดใน Target Size เป็ น A4(210X297 mm.)**

**ขั้นตอนที่5. ในการตกแต่งภาพเลือกในหัวข้อ Image Adjustment (ซงึ่ จะขนึ้ อยกู่ บัคา่ ที่ ก าหนดใน Image Typeว่า ก าหนดเป็ นค่าใด)**

**• Descreening Filter : การเกลยี่ คา่ สี**

**• Black light Correction : การปรับแสงเงาของภาพ**

**• Color Restoration : การปรบัคา่ สจีากภาพเกา่ เป็นภาพใหม่**

**• Dust Removal : ขจัดรอยฝุ่ นละออง**

<u>ขั้นตอนที่ 6.</u> คลิกปุ่ม <u>Late III</u> เพื่อกำหนดค่าการบันทึกไฟล์ภาพ

 $\overline{\bm{v}}$ ั้นตอนที่7. คลิกปุ่ม Scan เพื่อเริ่มต้นการสแกน กรณีที่สแกนเสร็จสามารถใส่ต้นฉบับใหม่แล้ว ทำการ Preview และ **สแกนใหม่อีกครั้ง (ท าขั้นตอนที่1 – 6 )**

ีขั้นตอนที่8. คลิกป<sup>ุ่</sup>ม Close ภาพที่สแกน<sup>์</sup>ได้จะถูกนำเข้าไปยังโปรแกรมที่เลือกไว้ก่อนหน้านี้

## **2.4 การสแกนภาพผ่าน Professional Mode**

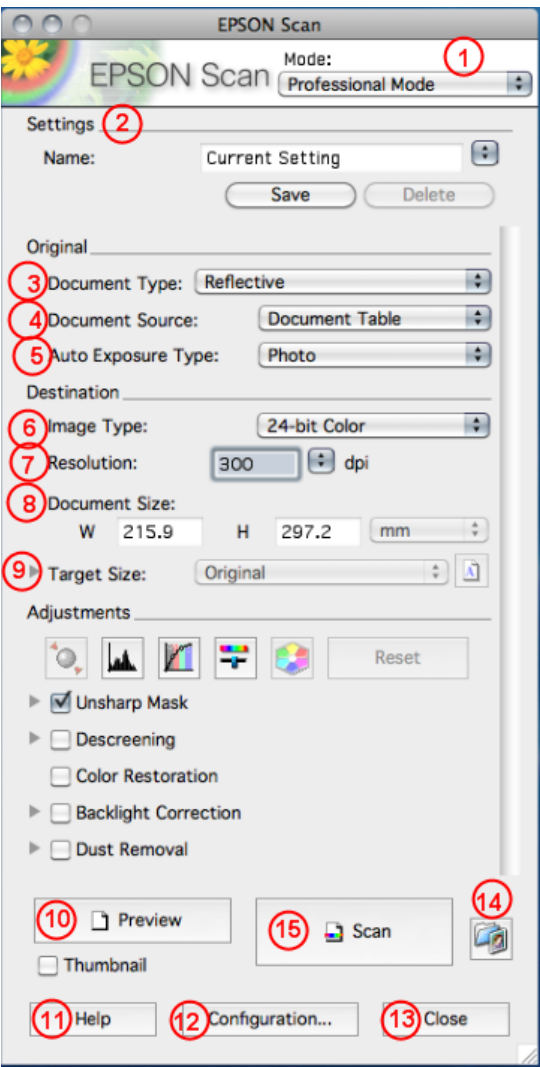

**1.Mode : การเปลี่ยนโหมดในการสแกน**

**2.Setting : การบนัทกึคา่ ในการแสกนแตล่ ะครงั้ สามารถตงั้ชอื่ และเรยี กคา่ ทบี่ นัทกึ ไวข้ นึ้ มาใชง้านได้ 3.Document Type : เลอืกประเภทเอกสารทใี่ ชส้ แกนว่าเป็ นภาพหรือเอกสารทั่วไปและฟิล์ม-สไลด์** 

- **เชน่ เอกสารธรรมดา (Reflective) ฯลฯ**
- **4.Document Source : รูปแบบของภาพหรือเอกสาร**
- **5.Auto Exposure Type : การปรบัคา่ สขี องภาพใหอ้ ตั โนมตั ิ**
- **6.Image Type:เลือกลักษณะการสแกนเอกสาร เชน่ ภาพขาวด า (Black & White) ฯลฯ**
- **7.Resoluton: : ก าหนดค่าความละเอียดในการสแกน**
- **8.Document Size: ก าหนดขนาดของเอกสาร**

**9.Target Size:กำหนดขนาดภาพที่ต้องการ** 

**10Preview : ดูตัวอย่างการสแกนก่อนการสแกนจริง** 

**11.Help : ดวู ธิกี ารใชง้านโปรแกรม EPSON Scan** 

**12.Configuration :การปรบัคา่ เพมิ่ เตมิ ในการสแกน เชก่ ารดตู วัอยา่ งกอ่ นพมิ พ์,หนว่ ยในการสแกน ฯลฯ**

**13.Close : ปิดโปรแกรม EPSON Scan**

- **14.File Save Setting: ก าหนดโฟล์เดอร์ที่จะบันทึกไฟล์ภาพ (Location) หลังจากสแกนเสร็จ**
- 15.Scan : สแกนเอกสารหรือรูปภาพตามค่าที่กำหนดไว้

### **วิธีการสแกนใน Professional Mode**

#### **1. เปิดเครอื่ งพมิ พแ์ ละตอ่ เชอื่ มใหเ้รยี บรอ้ ย**

- **2. วางภาพที่ต้องการสแกนบนเครื่องพิมพ์ แล้วเรียกโปรแกรม EPSON Scan**
- **3. ก าหนดประเภทของภาพหรือเอกสาร (Original) ให้ตรงกับภาพหรือเอกสารที่จะสแกน**

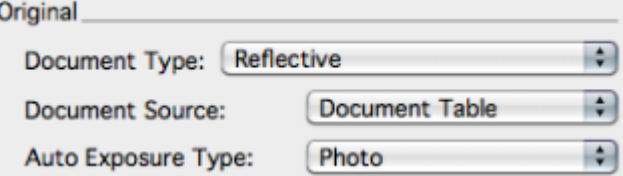

**4. ก าหนดลักษณะการสแกนเอกสาร (Image Type) และค่าความละเอียด (Resolution) ให้เหมาะสมกับภาพหรือเอกสาร ที่ต้องการสแกน**

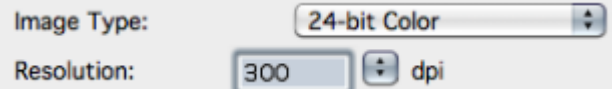

**5. คลิกปุ่ ม Preview เพื่อดูตัวอย่างภาพก่อนการสแกนจริง อาจจะเลือกลักษณะการดูตัวอย่างภาพว่าเป็ นจะให้แสดงเป็ น ภาพขนาดเล็ก (Thumbnail) หรือภาพปกติ (Normal) 6. ก าหนดขนาดของภาพที่ต้องการในเมนู Target Size**

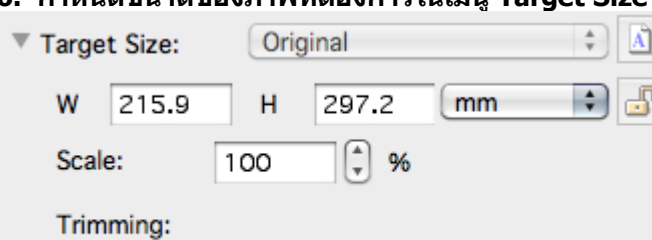

∩ Off  $\odot$  On

**7.ปรบัแตง่ ภาพโดยใชเ้ครอื่ งมอื ในเมนูAdjustments เชน่ Exporsure , การปรบัความคมชดัภาพ (Unsharp Mask Filter), การเกลยี่ คา่ สี(Descreening Filter)**

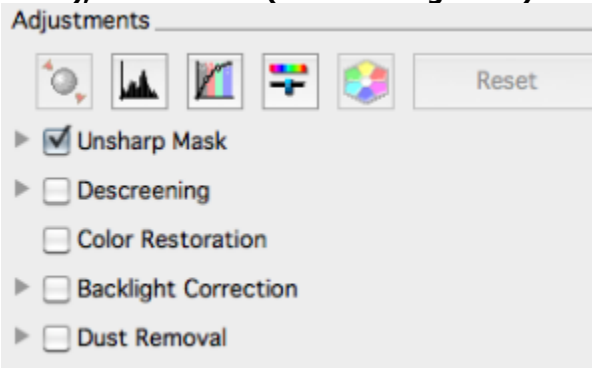

**8. คลิกปุ่ ม Scan เพื่อเริ่มต้นการสแกน** 

# **3.การบันทึกไฟล์ภาพจากโปรแกรม EPSON Scan**

**หลังจากเปิดโปรแกรม EPSON Scan เรียบร้อยแล้ว จะปรากฏหน้าต่างเพื่อให้สามารถก าหนดค่าการบันทึกไฟล์ภาพ โดยมี ขั้นตอนดังนี้**

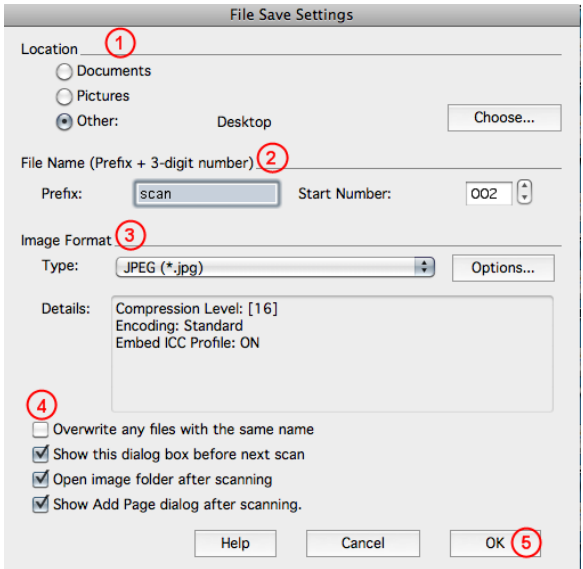

# **ขั้นตอนที่ 1. ก าหนดโฟล์เดอร์ที่จะบันทึกไฟล์ภาพ (Location)**

**หากต้องการเปลี่ยนโฟลเดอร์ ให้เลือกที่ Other จากนั้นคลิกปุ่ ม Browse หรือ แล้วเลือกโฟล์เดอร์ที่ต้องการ แล้วคลิกปุ่ ม OK เมอื่ สแกนภาพเสร็จแลว้ ภาพจะถูกสง่ ไปเก็บยงัโฟลเดอรท์ กี่ าหนดไว้**

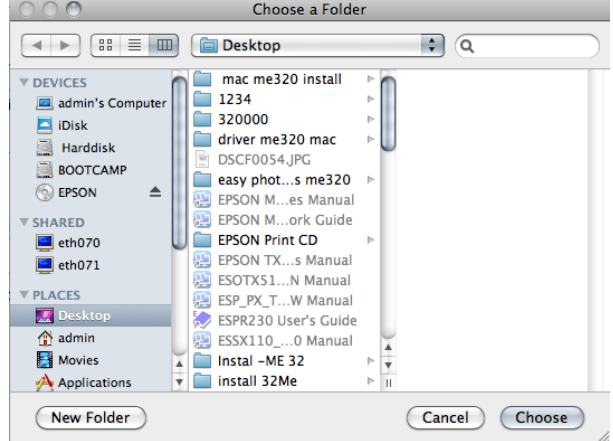

**ขั้นตอนที่2.ก าหนดคา น าหนา้ชอื่ ภาพ (Prefix) ตอ้ งก าหนดเป็นตวัหนงัสอื เทา่ นนั้ และล าดับเริ่มต้นของภาพ (Start Number) สามารถก าหนด ตัวเลขได้3 หลัก**

**ขอ้ สงัเกต : การก าหนดคา น าหนา้ชอื่ ภาพ (Prefix) ส าหรบั ระบบ Windows ไมส่ ามารถใชเ้ครอื่ งหมายดงัตอ่ ไปได้คือ \ , / , : , . , \* , ? , " , < > และส าหรบั ระบบ Macintosh จะไมส่ ามารถใชเ้ครอื่ งหมายจุดคู่ ( : )ได้**

**ขั้นตอนที่ 3. ก าหนดรูปแบบของไฟล์ (Image Type)**

**ซงึ่ สามารถกา หนดประเภทไฟล์(Type) โดยจะมหี ลายนามสกุลไฟลใ์หเ้ลอืกเชน่ JPEG(\*.jpg) , TIFF(\*.tif) ,PDF(\*.pdf) ฯลฯ**

**ขั้นตอนที่ 4. ก าหนดคุณสมบัติของการบันทึกไฟล์**

**• Overwrite any files with the same name : การบนัทกึซ า้ไฟลภ์ าพทมี่ ชี อื่ เหมอืนกนั**

**• Show this dialog box before next scan : แสดงหน้าต่าง File save settings**

**กอ่ นการใชง้านโปรแกรม EPSON Scan**

**• Open image folder after scanning : เปิดโฟล์เดอร์ที่เก็บไฟล์ภาพ หลังจากการสแกน เสร็จเรียบร้อยแล้ว**

**• Show Add Page dialog after scanning : เพิ่มเอกสารหลังจากที่สแกนเสร็จแล้ว**

**ขั้นตอนที่5. คลิกปุ่ ม OK แล้วโปรแกรม EPSON Scan จะเปิดขึ้น หลังจากนั้นท าการสแกนตามปกติ และไฟล์ภาพจะถูก** ี<u>่</u>บันทึกไปยังโฟล์เดอร์ที่กำหนดไว้